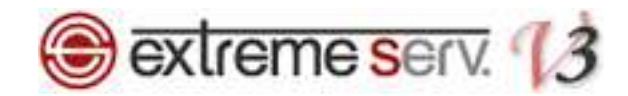

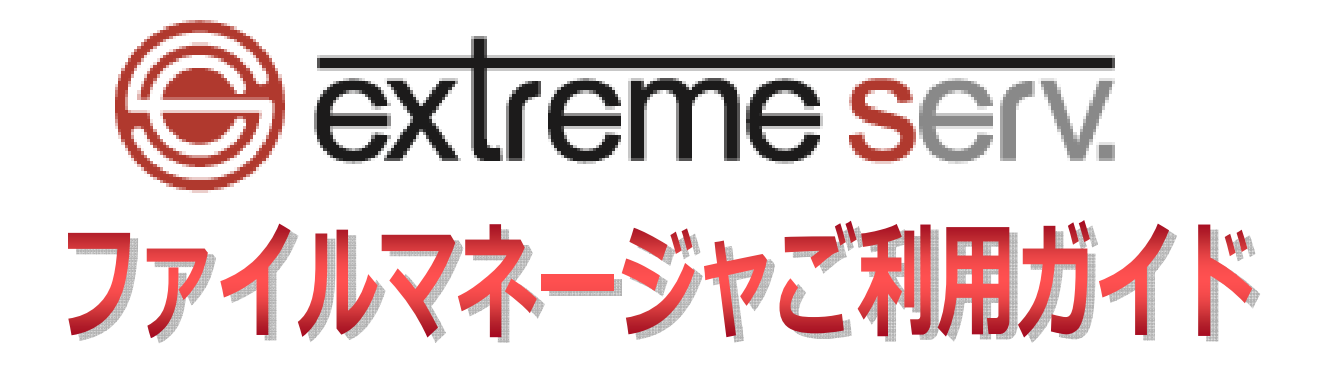

Ver.1

1 copyright(c) Digital-Effect Network CO.,LTD. All rights reserved.

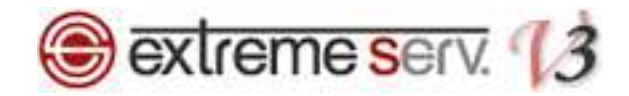

# 目次

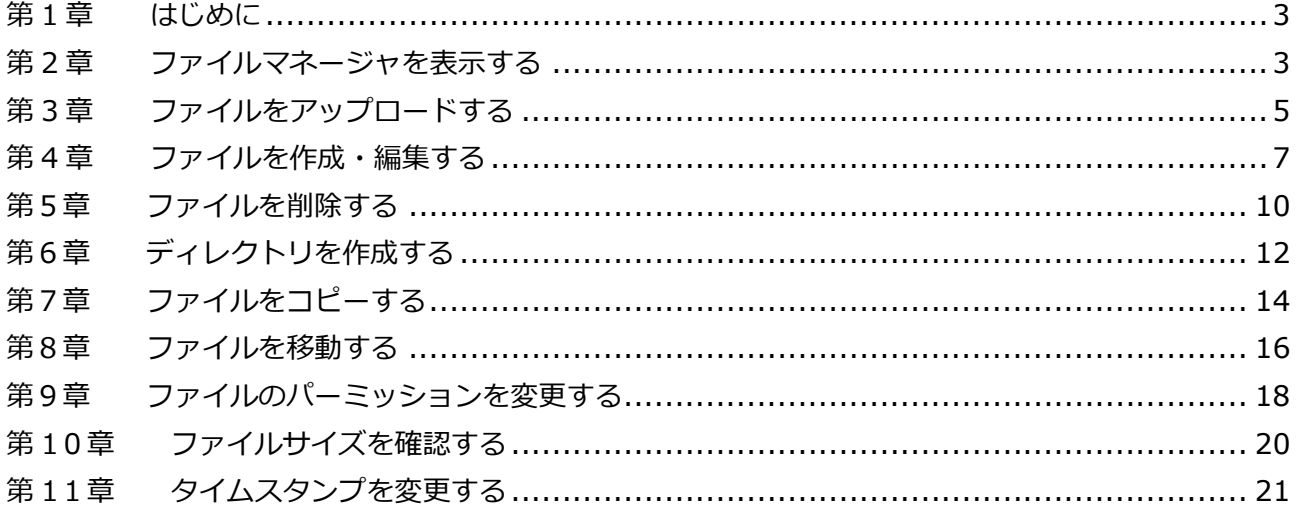

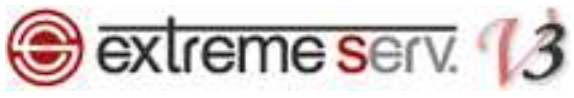

# 第1章 はじめに

extremeserv.には「ファイルマネージャ」の機能があり、Web サーバ上のファイルを編集することができます。

# 第2章 ファイルマネージャを表示する

1.

コントロールパネルにログインします。

コントロールパネル URL:https://cp03.extremeserv.net/cp

**Salt Parallels**<br>**Business Automation** 

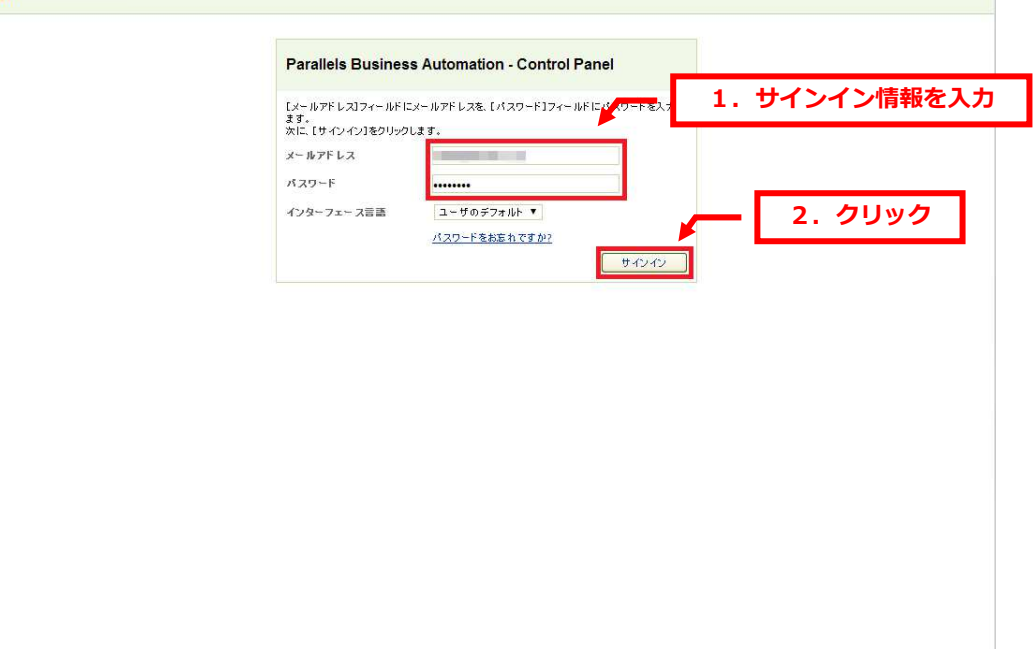

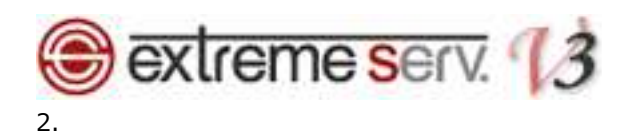

「ウェブサイトとドメイン」が表示されましたら、該当ドメインの「httpdocs」をクリックします。

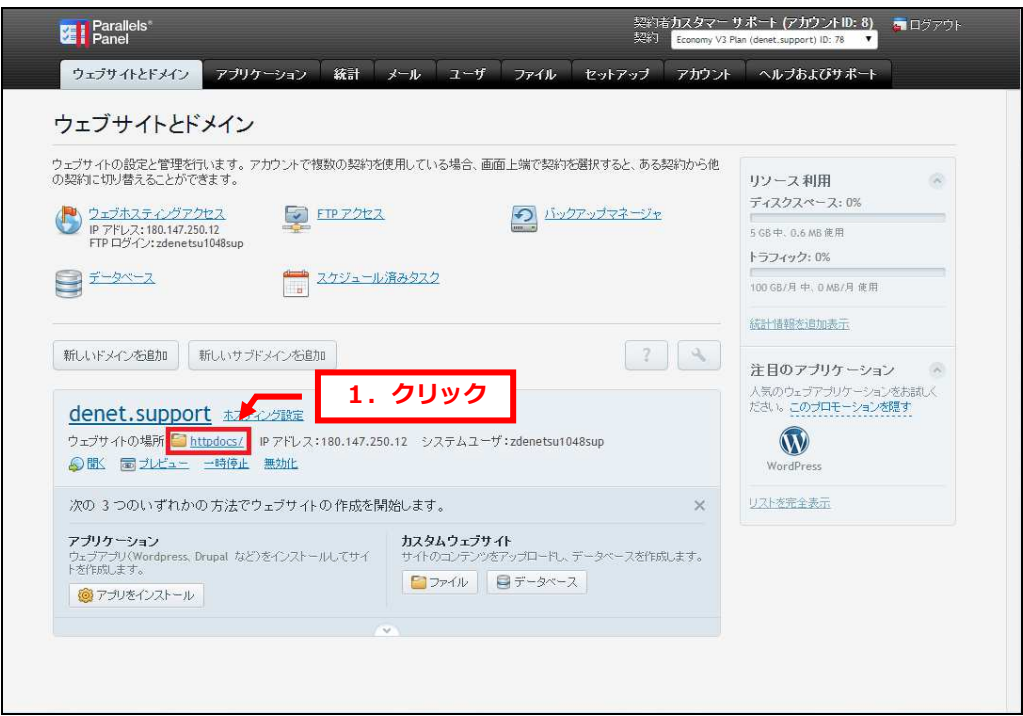

# 3.

「httpdocs」以下のディレクトリが表示されます。

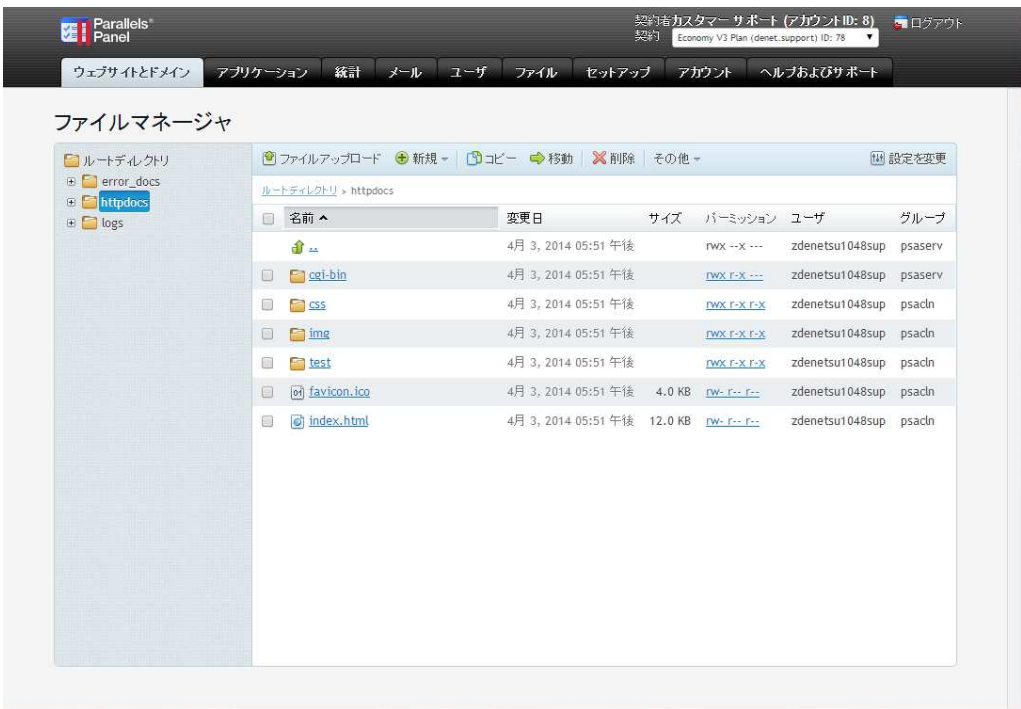

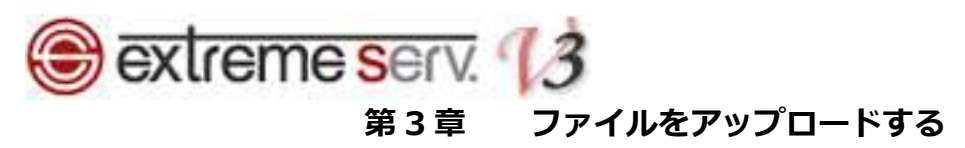

「httpdocs」以下のディレクトリが表示されましたら、「ファイルアップロード」をクリックします。

| コルートデルクトリ<br>E Perror_docs<br><b>E</b> httpdocs<br>⊕ iogs<br><u> Hill Li</u> | → 新規- コピー →移動 ※削除 その他-<br>■ファイルアップロード<br>開設定を変更<br>ルートディレクトリ > httpdocs |                |                             |        |                 |  |      |
|------------------------------------------------------------------------------|-------------------------------------------------------------------------|----------------|-----------------------------|--------|-----------------|--|------|
|                                                                              | 国                                                                       | 名前 ^           | 変更日                         | サイズ    | バーミッション ユーザ     |  | グループ |
|                                                                              |                                                                         | வி்⊶           | 4月 3, 2014 05:51 午後         |        |                 |  |      |
|                                                                              | $\square$                                                               | $P$ cgi-bin    | 4月 3, 2014 05:51 午後         |        | <b>THE REAL</b> |  |      |
|                                                                              | $\Box$                                                                  | <b>CSS</b>     | 4月 3, 2014 05:51 午後         |        | H.              |  |      |
|                                                                              | $\Box$                                                                  | $\Box$ img     | 4月 3, 2014 05:51 午後         |        |                 |  |      |
|                                                                              | $\begin{array}{c} \hline \end{array}$                                   | <b>Pa</b> test | 4月 3, 2014 05:51 午後         |        |                 |  |      |
|                                                                              | 回                                                                       | on favicon.ico | 4月 3, 2014 05:51 午後         | 4.0 KB |                 |  |      |
|                                                                              | $\qquad \qquad \Box$                                                    | of index.html  | 4月 3, 2014 05:51 午後 12.0 KB |        | <b>Hilton</b>   |  |      |

※複数のファイルを一度にアップロードすることはできません。

2.

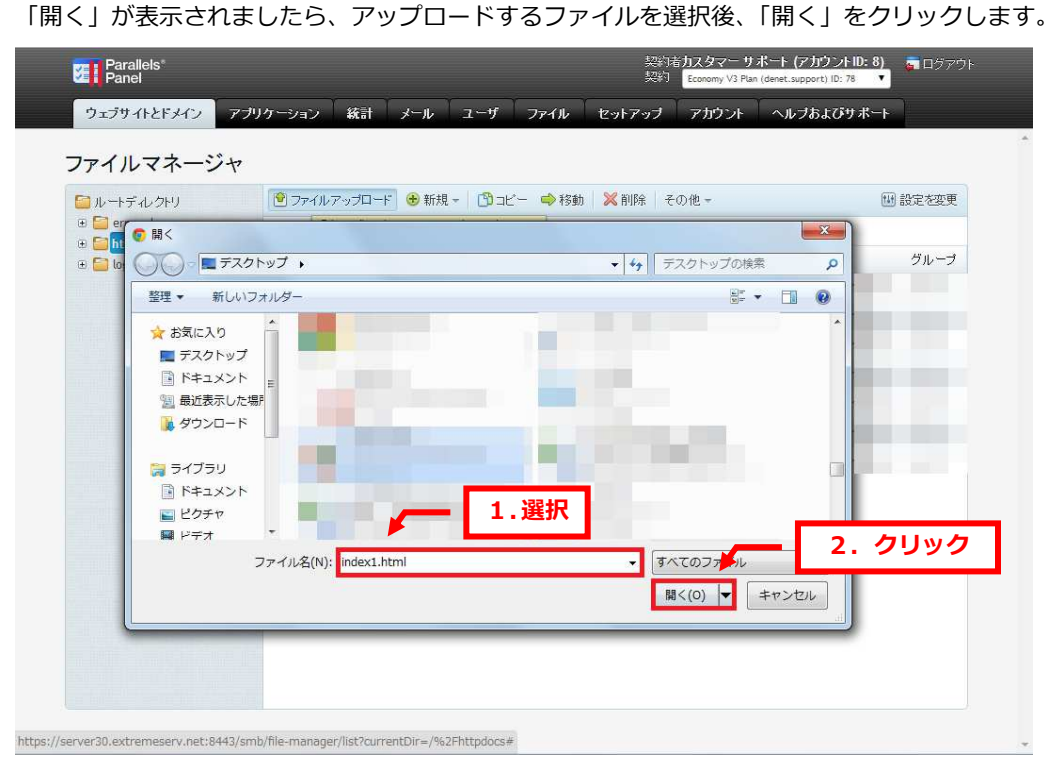

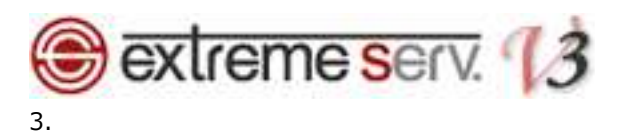

「ファイルをアップロード中」の画面が表示されます。

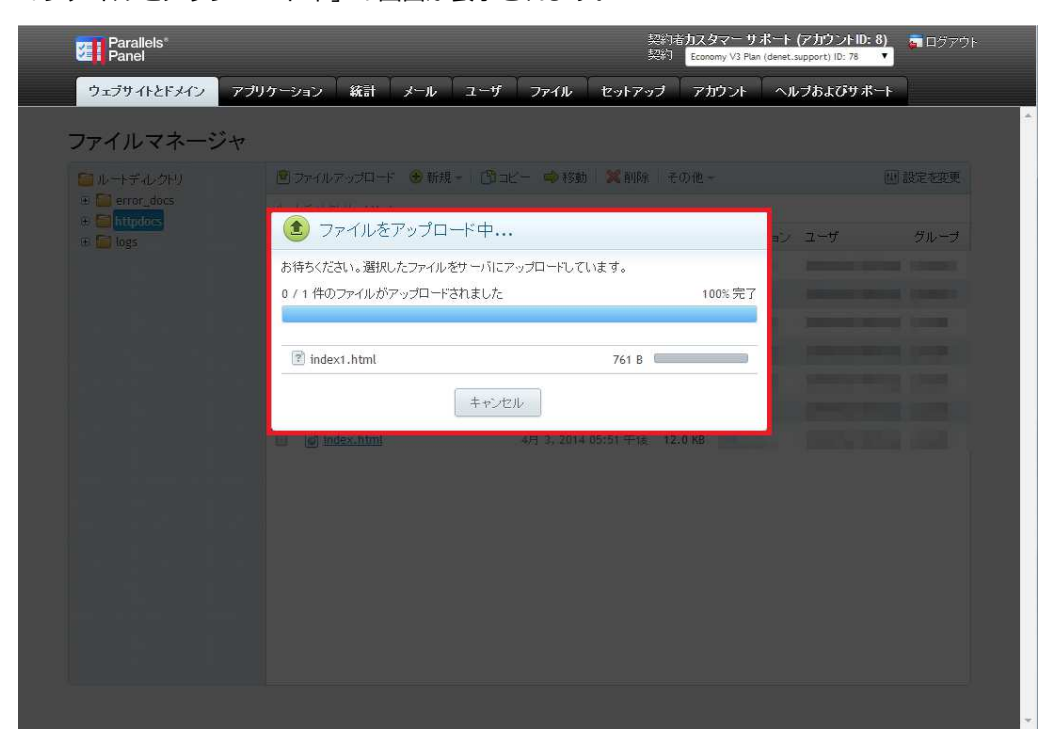

## 4.

「1 件のファイルが/httpdocs にアップロードされました」のメッセージが表示されましたら、アップロード完了です。

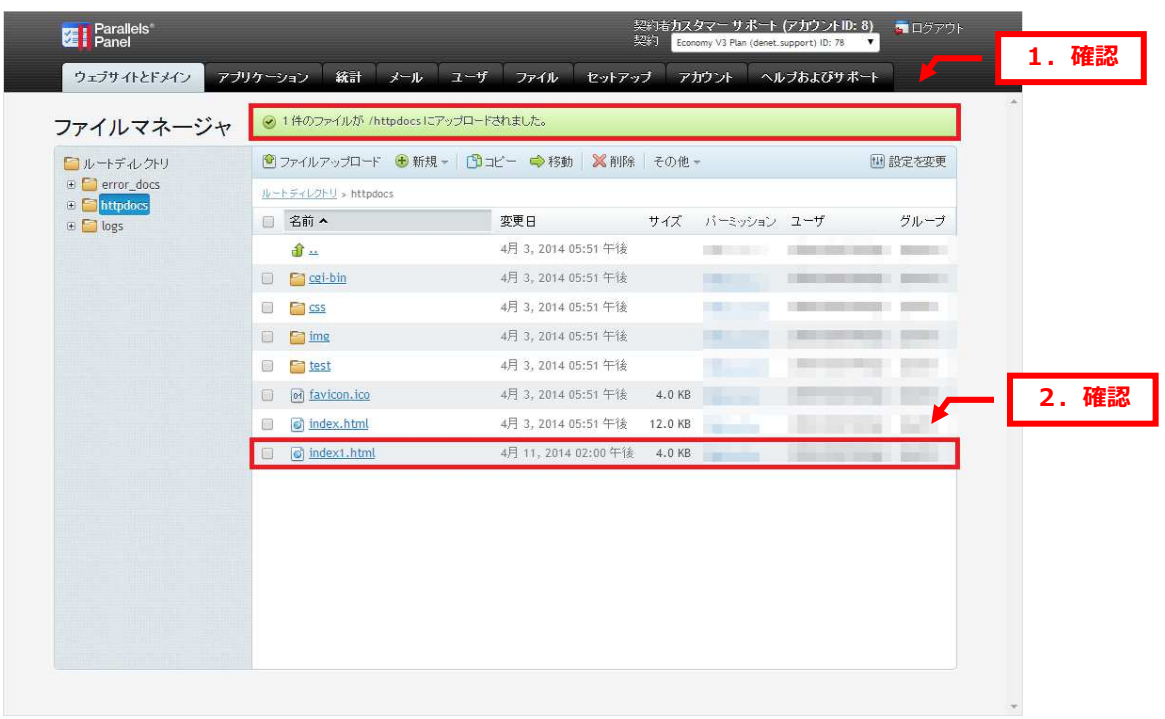

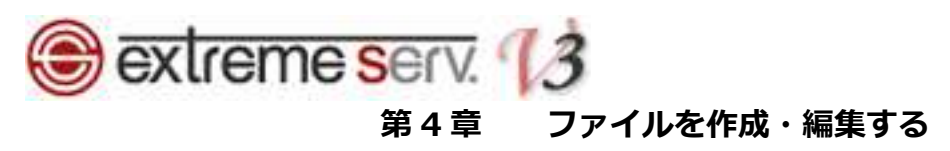

ファイルを作成したいディレクトリ内で「新規」⇒「ファイル」をクリックします。

ここでは「httpdocs」直下に作成します。 契約者カスタマー サポート (アカウントID: 8)  $\overline{a}$  Dayson **DE Parallels** V3 Plan (denet, su ファイルマネージャ 1. クリック ■ファイルアップロード ●新規 - ■コピー ■ルーチルクトリ 圖設定を変更 e ■ error\_docs<br>e ■ httpdocs<br>e ■ logs C D<sub>771</sub> ルートディレクトリ > httpdo ■ 名前 へ 「ラル外」 サイズ バーミッション ユーザ 变更只 グループ  $\hat{H}$ . 4月 3, 2014 05:51 午後 THE CONTRACTOR COMPANY CONTRACTOR  $\Box$   $\Box$  cgi-bin 4月 3, 2014 05:51 午後 THE COLUMN TWO CONTRACTORS  $\Box$   $\Box$   $\Box$ 4月 3, 2014 05:51 午後 THE CASE CREATIVE WAS CITED  $\Box$   $\Box$  ime 4月 3, 2014 05:51 午後 **The Common**  $\Box$  **Example 5** 4月 3, 2014 05:51 午後 **Weight Derments Bar** 4月 3, 2014 05:51 午後 4.0 KB of favicon.ico 4月 3, 2014 05:51 午後 12.0 KB o index.html 4月 11, 2014 02:00 午後 4.0 KB ig index1.html https://server30.extremeserv.net:8443/smb/file-manager/list?currentDir=/%2Fhttpdocs#

2.

「ファイルを作成する」が表示されましたら、「ファイル名」を入力、HTML のテンプレートを使用する場合は「HTML テンプレートを使用」にチェックを⼊れて、「OK」をクリックします。

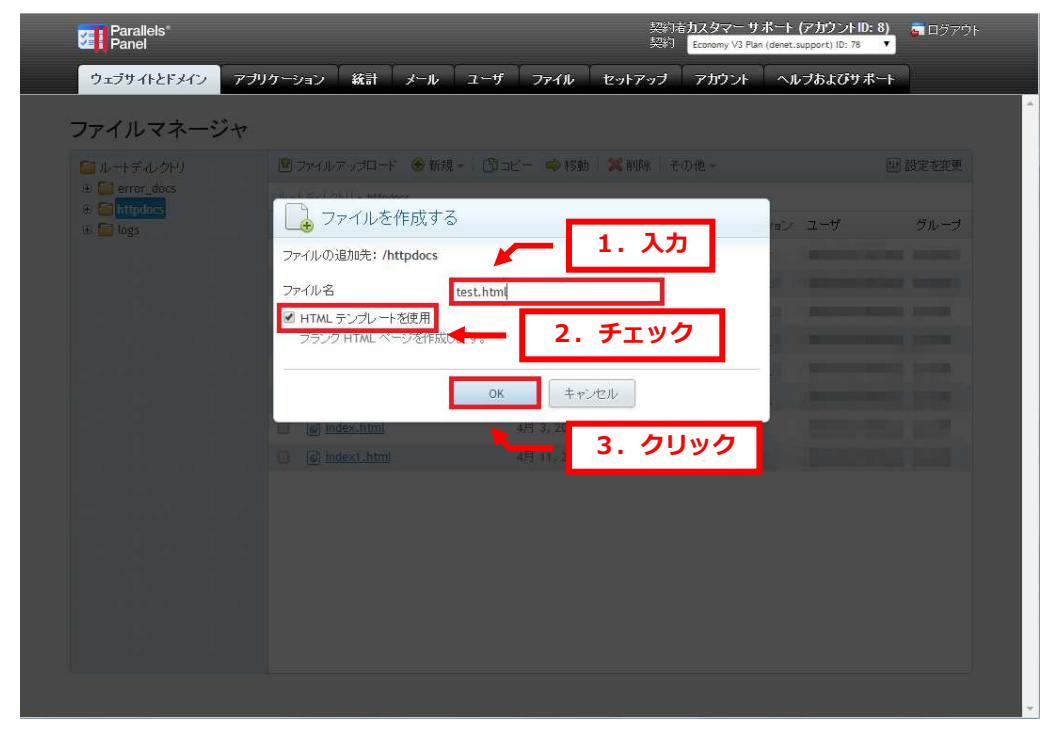

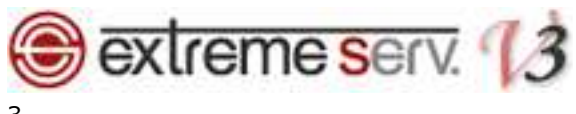

「正常に作成されました」のメッセージが表示されましたら、作成したファイルをクリックします。

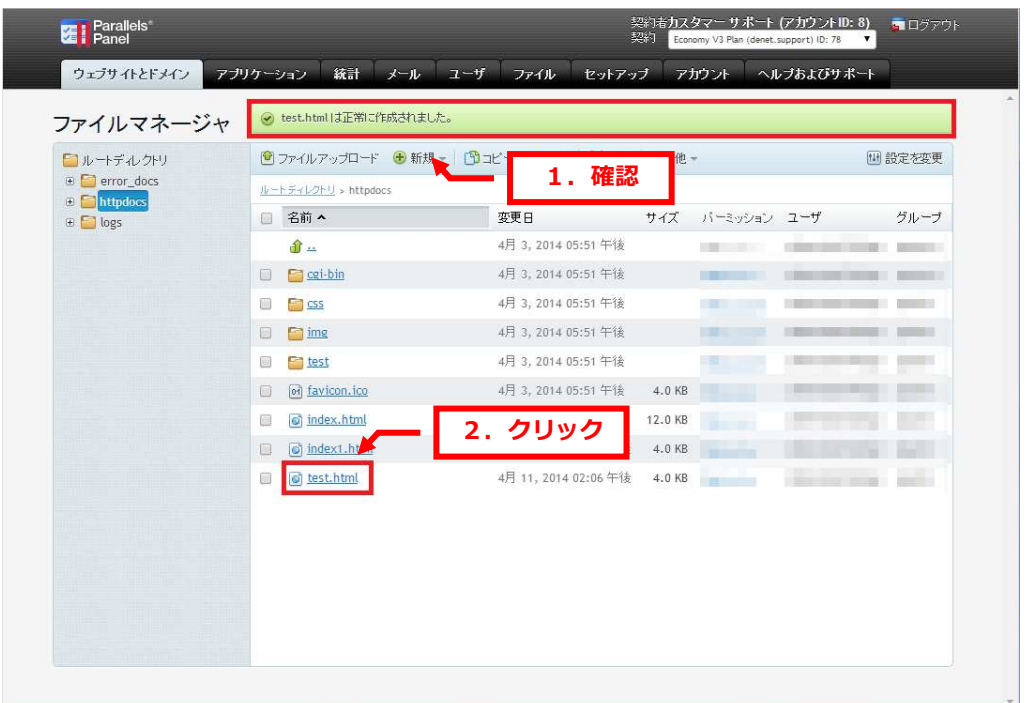

#### 4.

ファイル作成画面が表示されますので、編集後、「終了」をクリックします。

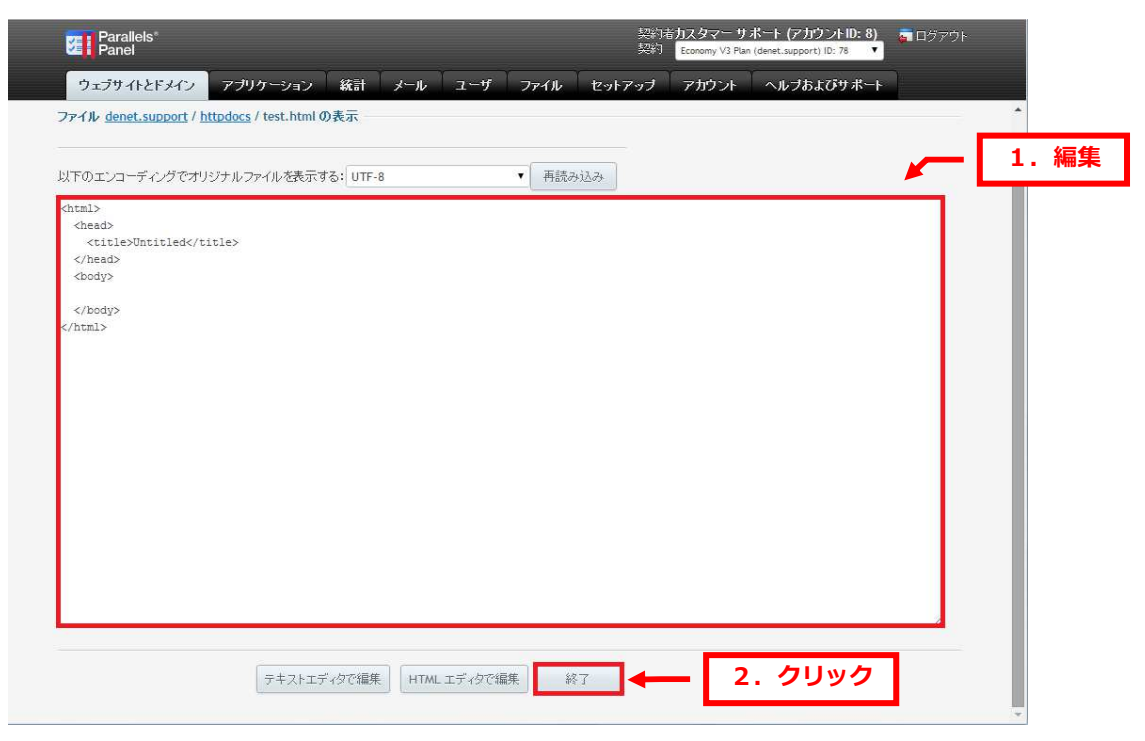

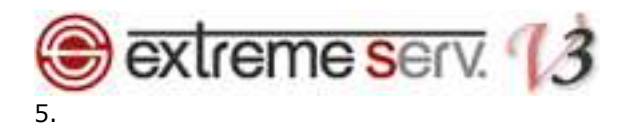

## 「ファイルがアップデートされました」が表示されましたら、編集完了です。

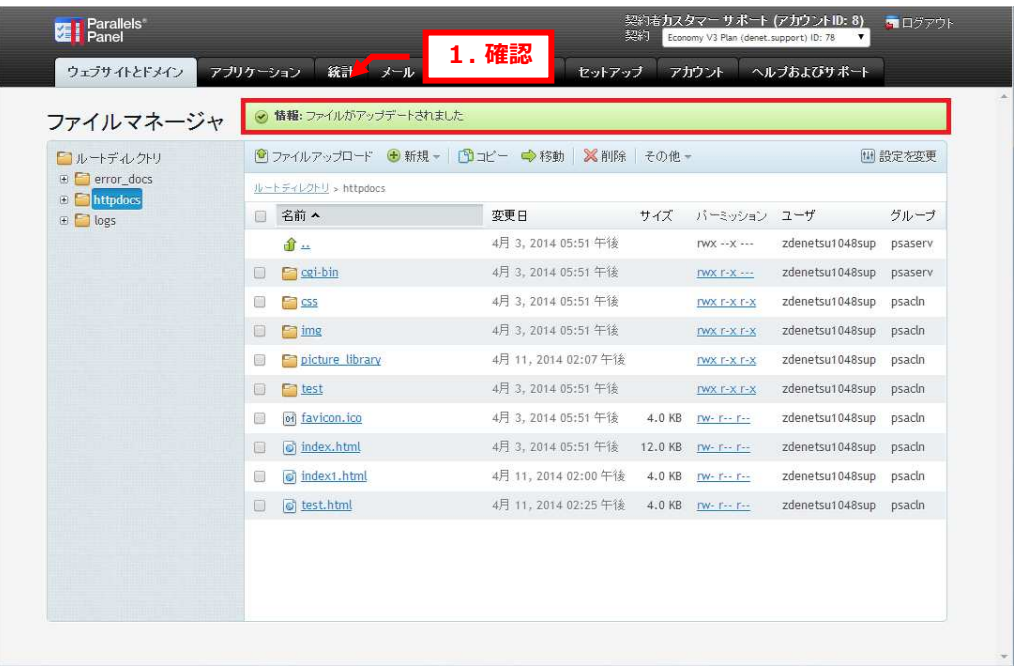

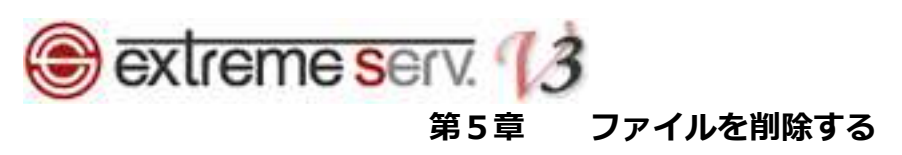

削除したいファイルにチェックを⼊れて、「削除」をクリックします。

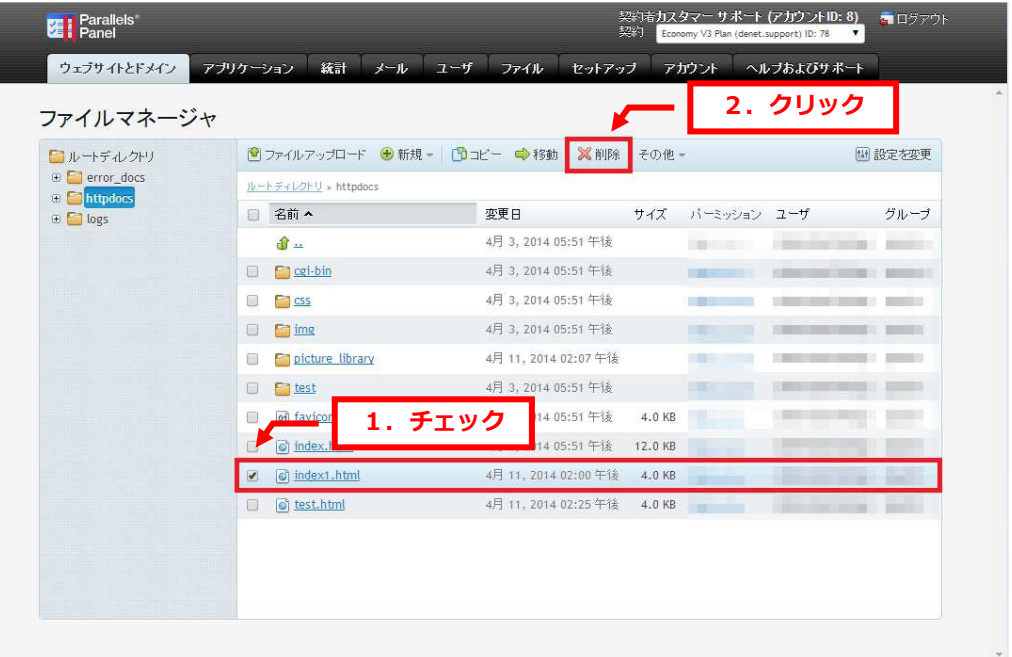

2.

「選択したファイルとディレクトリを永久に削除しますか?」が表示されましたら、「はい」をクリックします。

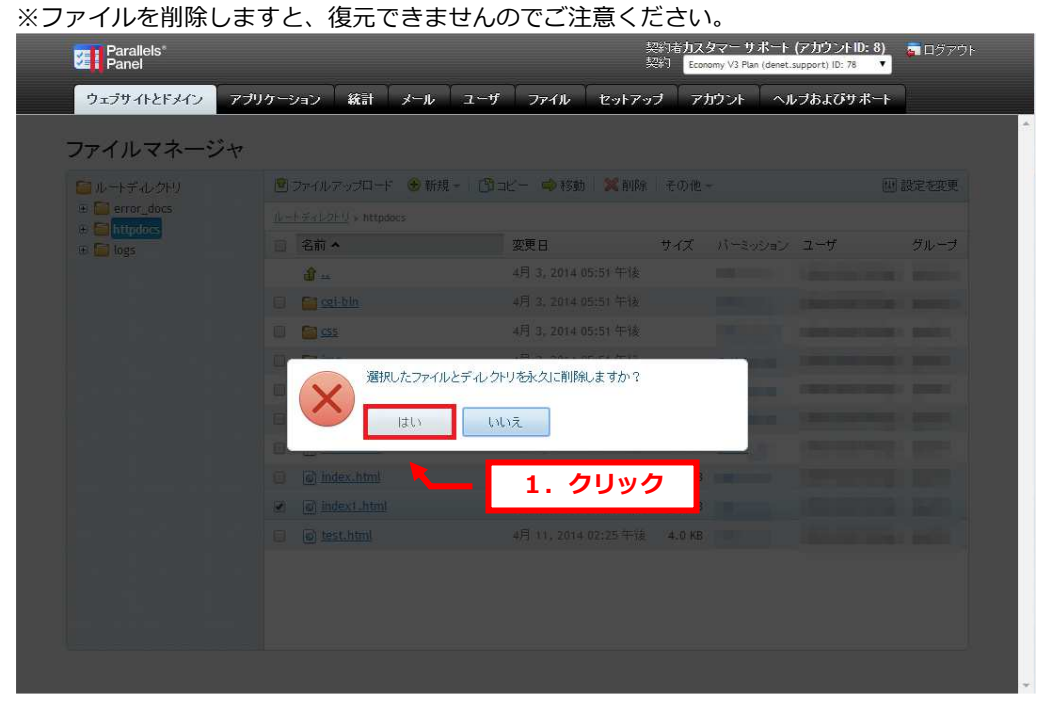

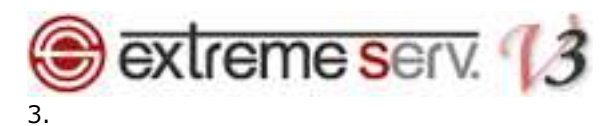

# 「選択したファイルとディレクトリが削除されました」が表示されましたら、作業は完了です。

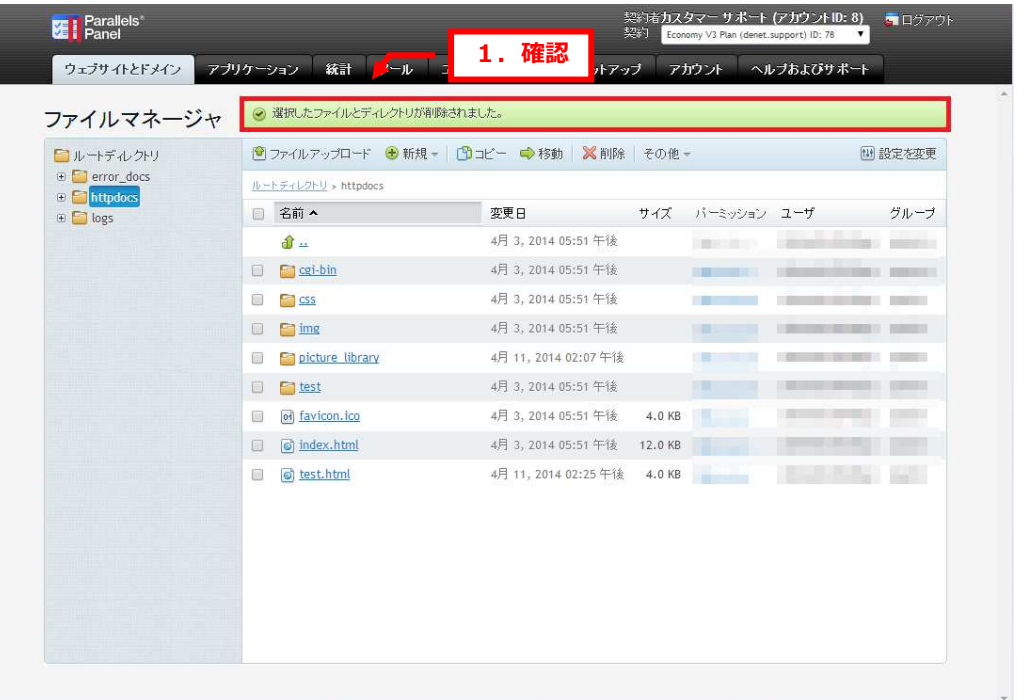

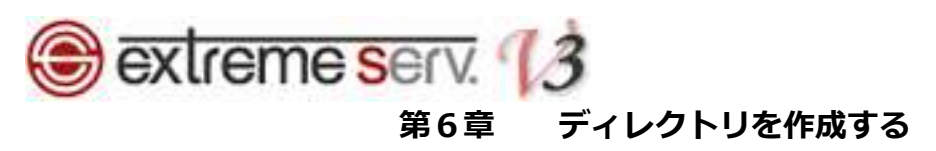

ディレクトリを作成したい場所で「新規」⇒「ディレクトリ」をクリックします。 ここでは「httpdocs」直下に作成します。

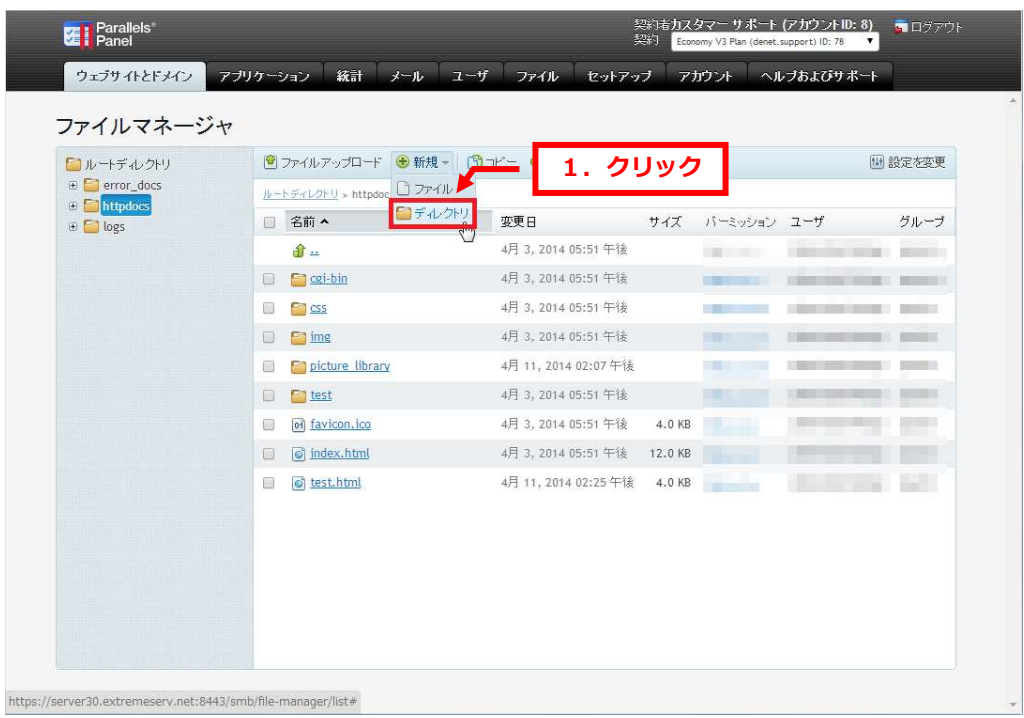

# 2.

ディレクトリ名を入力後、「OK」をクリックします。

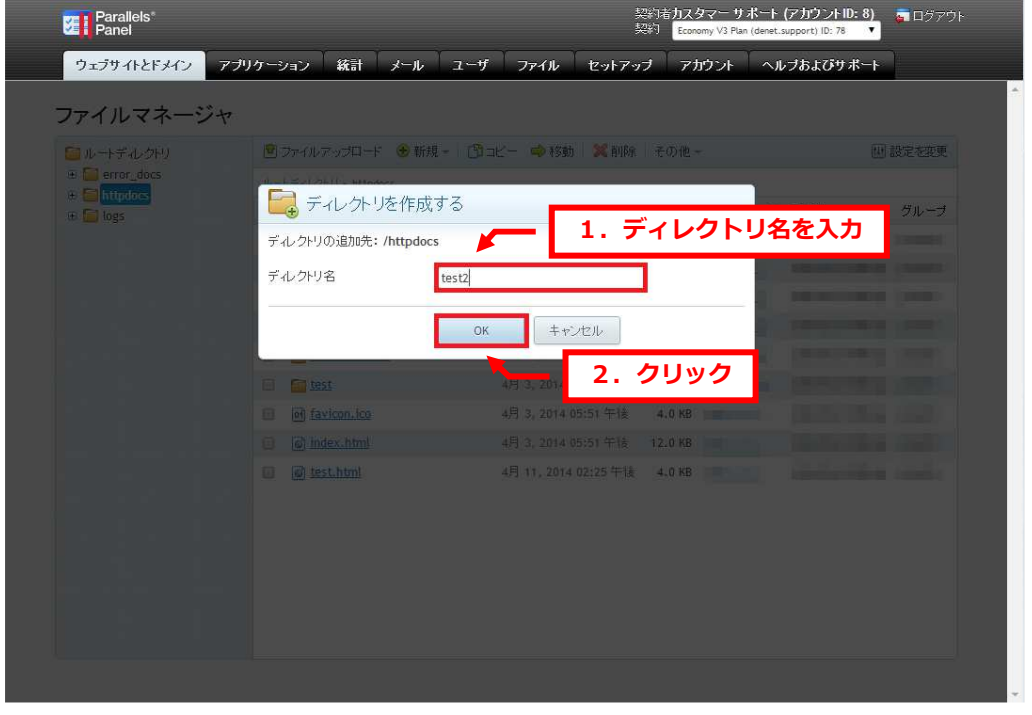

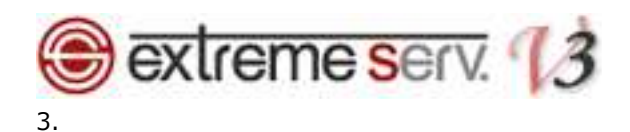

## 「ディレクトリが正常に作成されました」が表示されましたら、作成完了です。

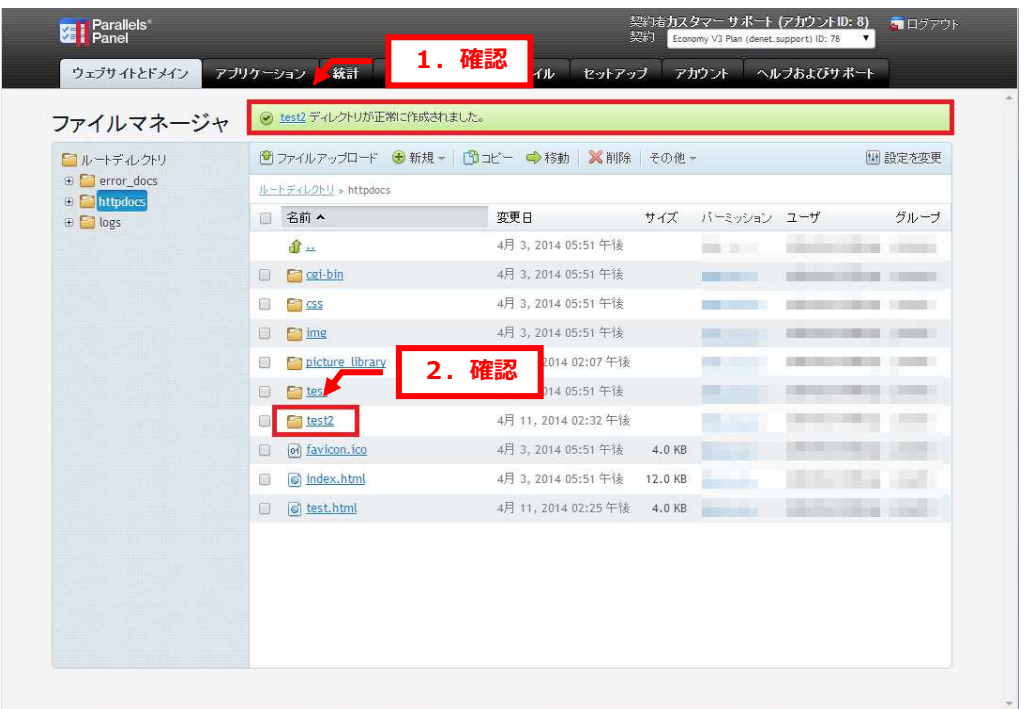

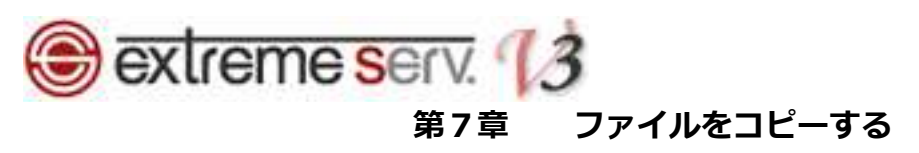

コピーするファイルにチェックを⼊れて、「コピー」をクリックします。

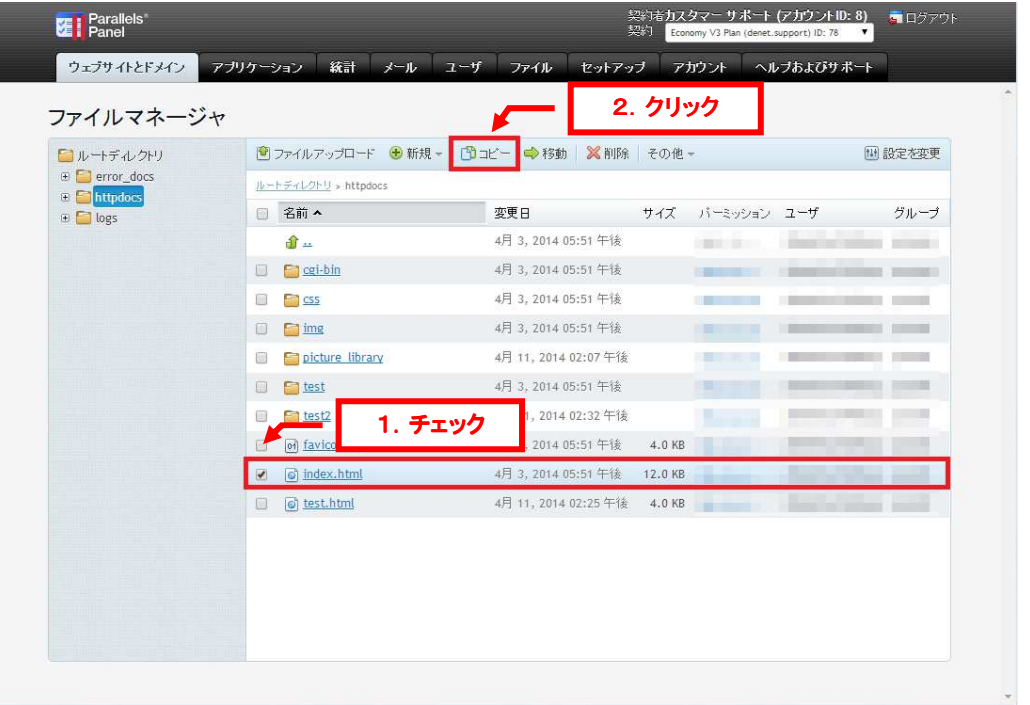

# 2.

コピー先のディレクトリを選択後、「OK」をクリックします。

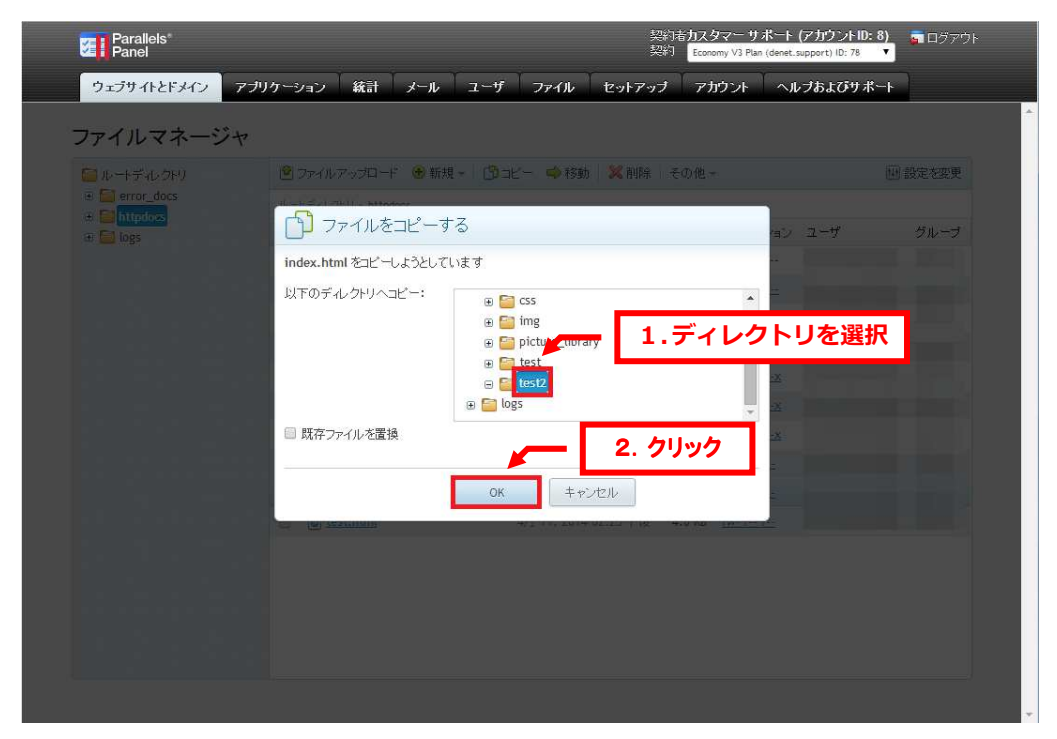

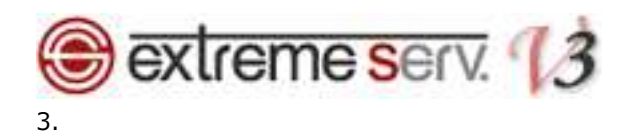

「選択したファイルおよびディレクトリが正常にコピーされました」が表示されましたら、コピー完了です。

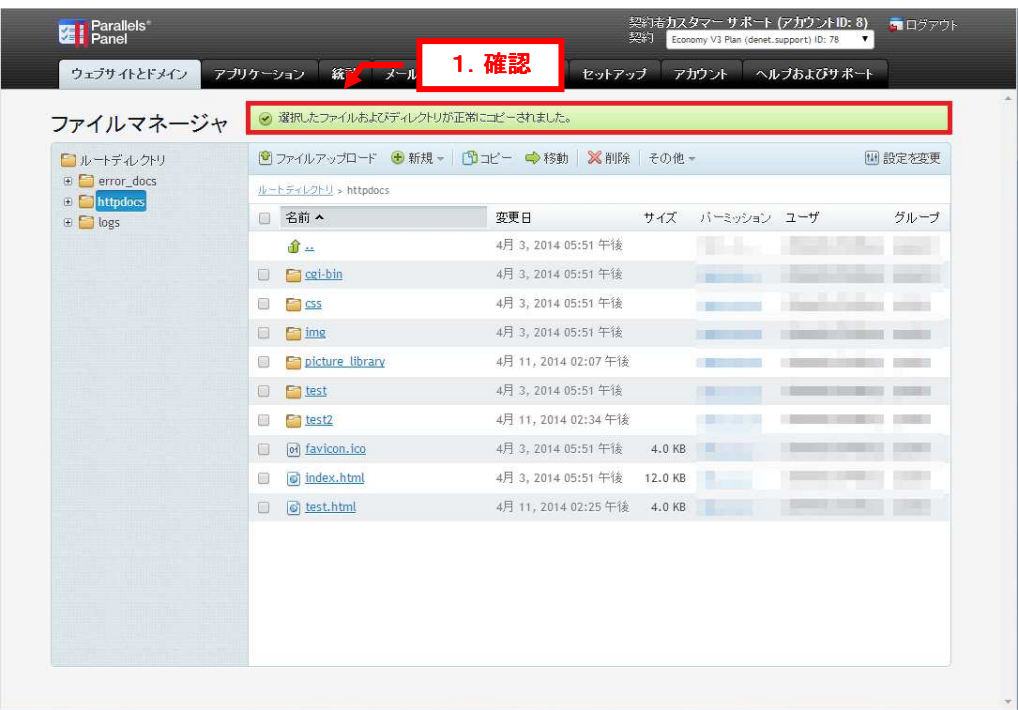

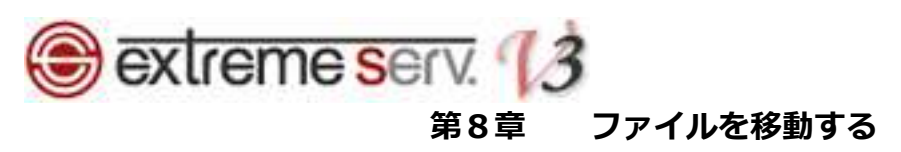

移動するファイルにチェックを入れて、「移動」をクリックします。

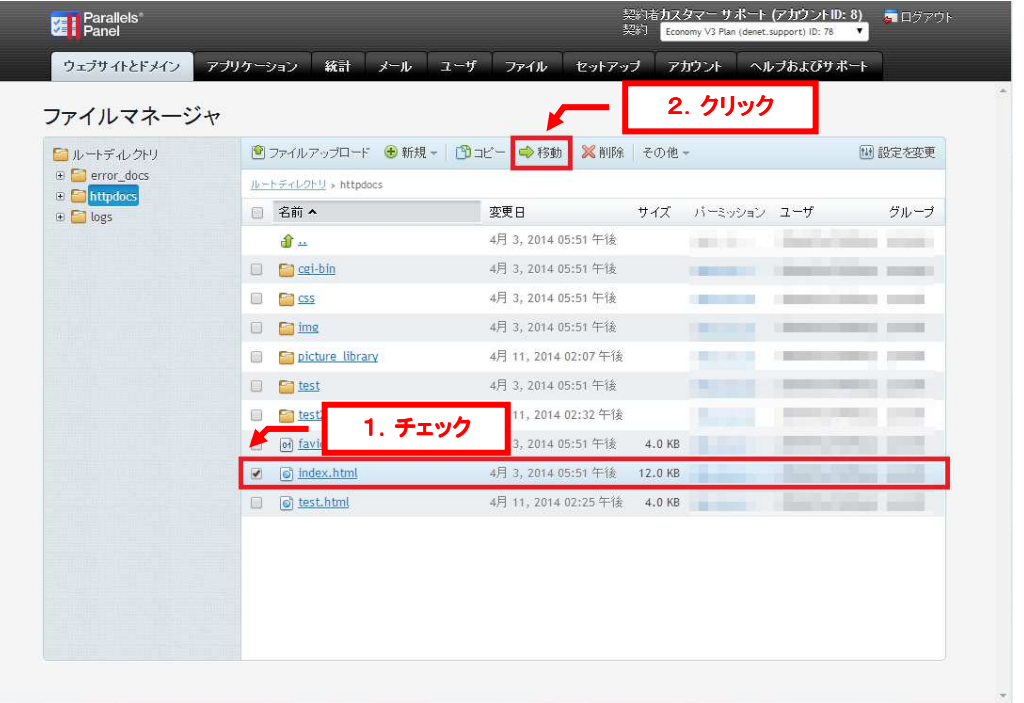

## 2.

移動先のディレクトリを選択後、「OK」をクリックします。

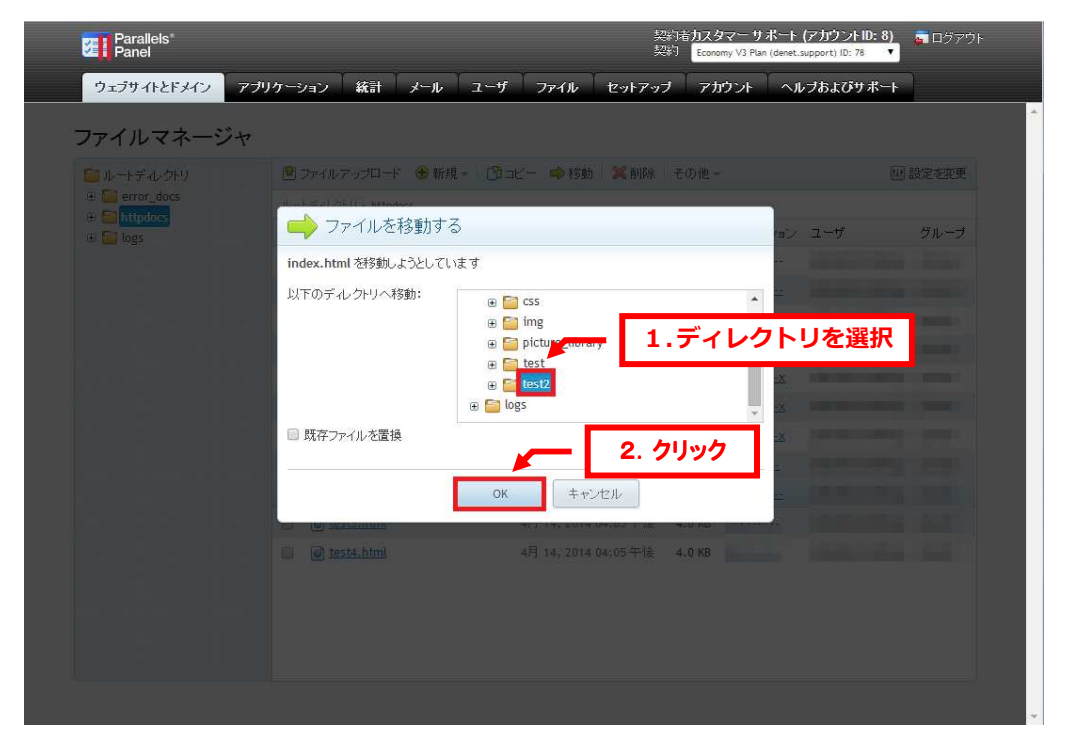

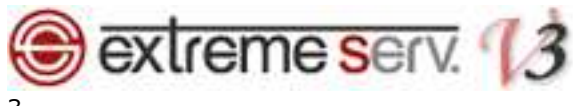

# 「選択したファイルおよびディレクトリが正常に移動されました」が表示されましたら、移動完了です。

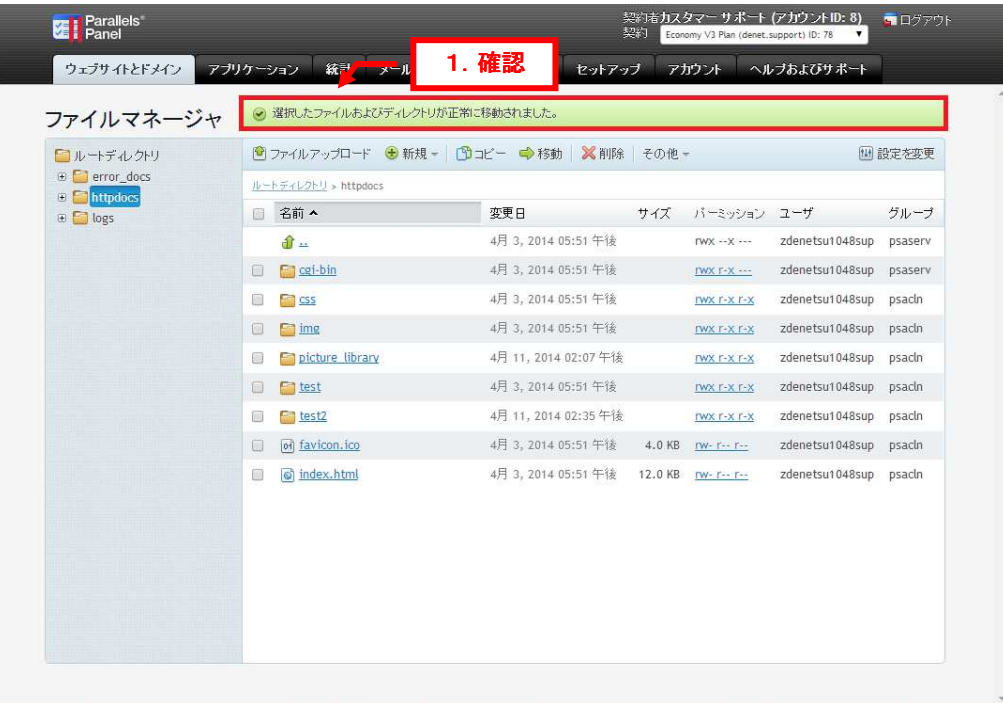

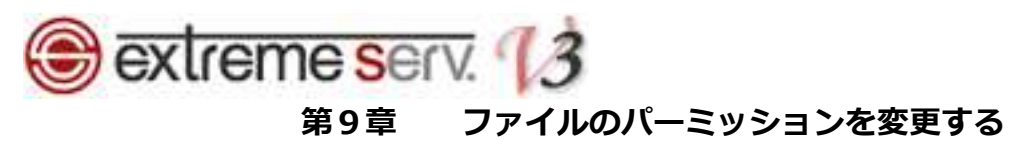

属性を変更するファイルのパーミッションをクリックします。

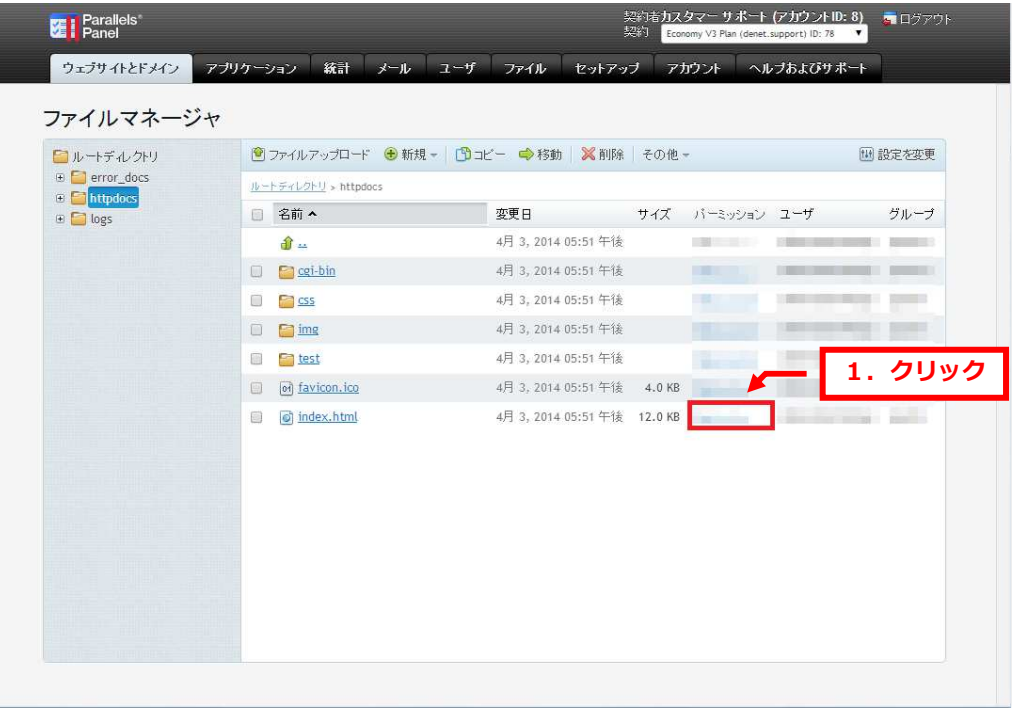

## 2.

パーミッションを変更後、「OK」をクリックします。

| 読み込みモード | 書き込みモード                                                                                        | УC.<br>実行/サーチモード                                   | 1. 変更            |
|---------|------------------------------------------------------------------------------------------------|----------------------------------------------------|------------------|
|         |                                                                                                |                                                    |                  |
|         |                                                                                                |                                                    |                  |
|         |                                                                                                |                                                    |                  |
|         |                                                                                                |                                                    |                  |
|         |                                                                                                |                                                    |                  |
|         | $\overline{\mathcal{L}}$<br>$\overline{\mathcal{L}}$<br>$\overline{\mathbf{v}}$<br>キャンセル<br>OK | $\overline{\mathcal{L}}$<br>$\Box$<br>6<br>2. クリック | $\Box$<br>回<br>圓 |

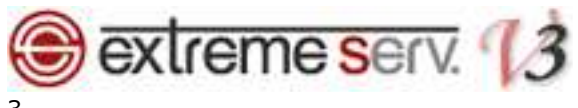

「ファイルまたはディレクトリアクセスパーミッションが更新されました」が表示されましたら、変更完了です。

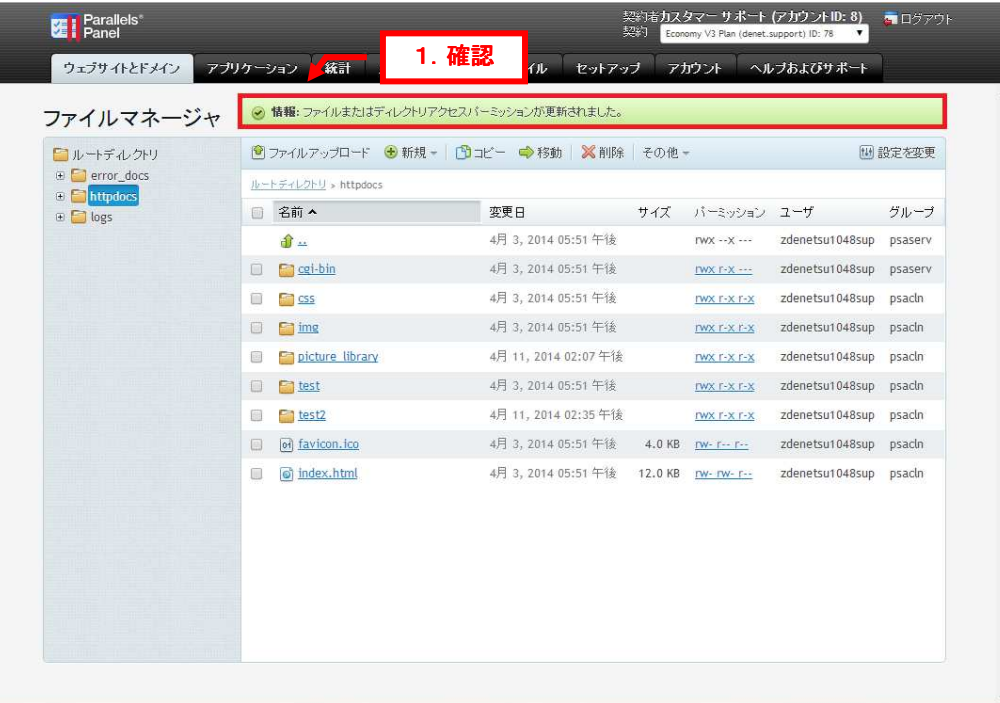

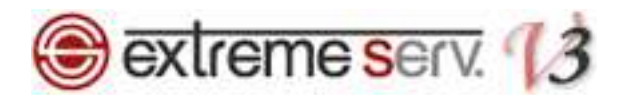

# 第 10章 ファイルサイズを確認する

1.

サイズを確認したいファイルにチェックを⼊れて、「その他」⇒「サイズ計算」をクリックします。

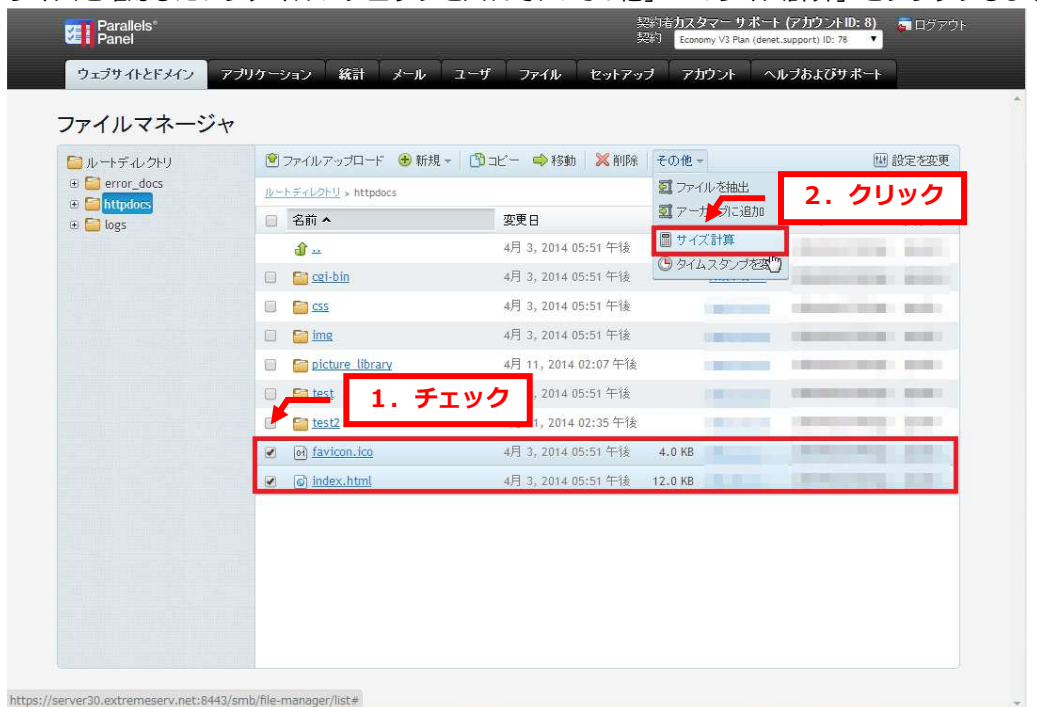

## 2.

合計のファイルサイズが表示されます。

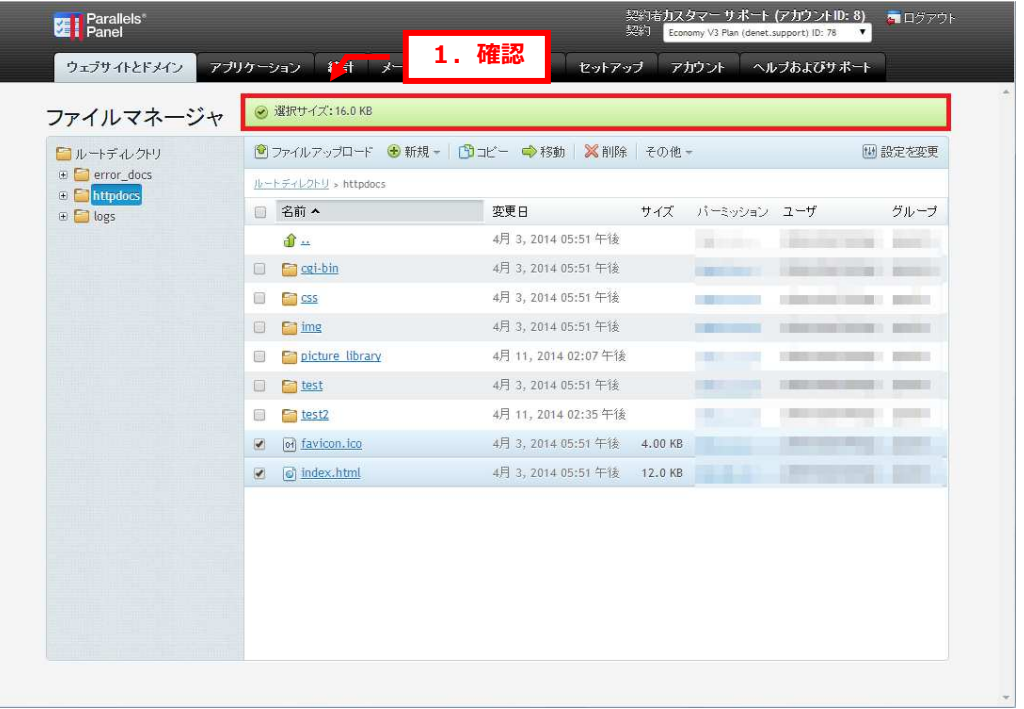

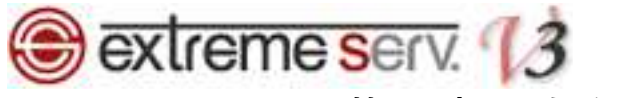

# 第11章 タイムスタンプを変更する

ファイルの日付がタイムスタンプを実⾏した日に更新されます。

※この操作をしますと、元の日付には戻せませんのでご注意ください。

1.

変更したいファイルにチェックを入れて、「その他」⇒「タイムスタンプを変更」をクリックします。

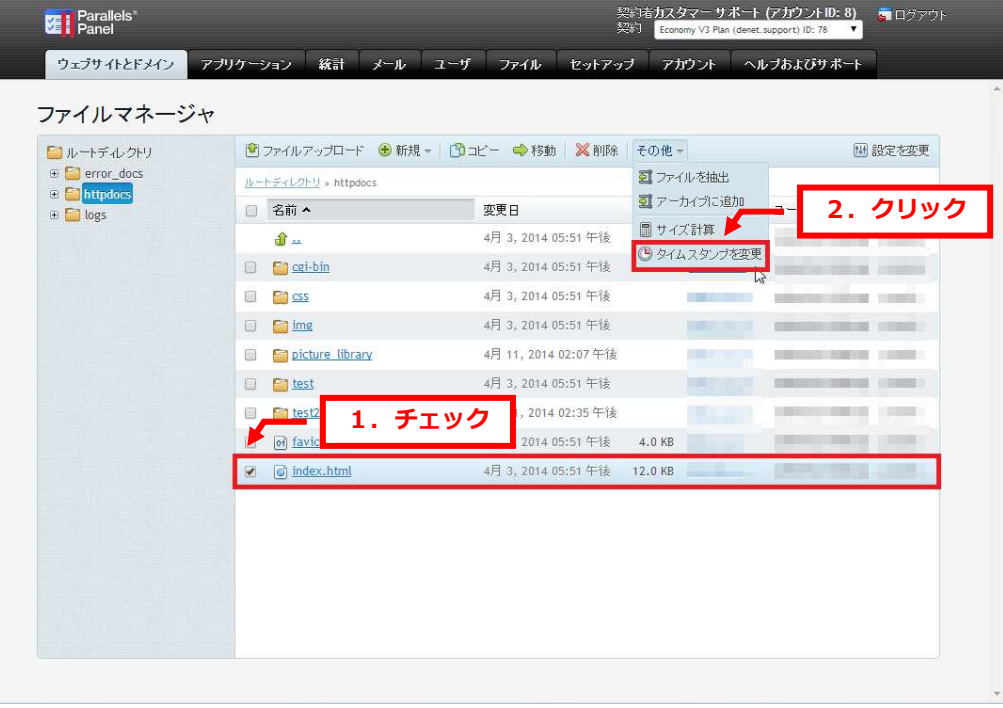

## 2.

「選択したファイルとディレクトリの最終変更時間が正常に更新されました」が表示されましたら、変更完了です。

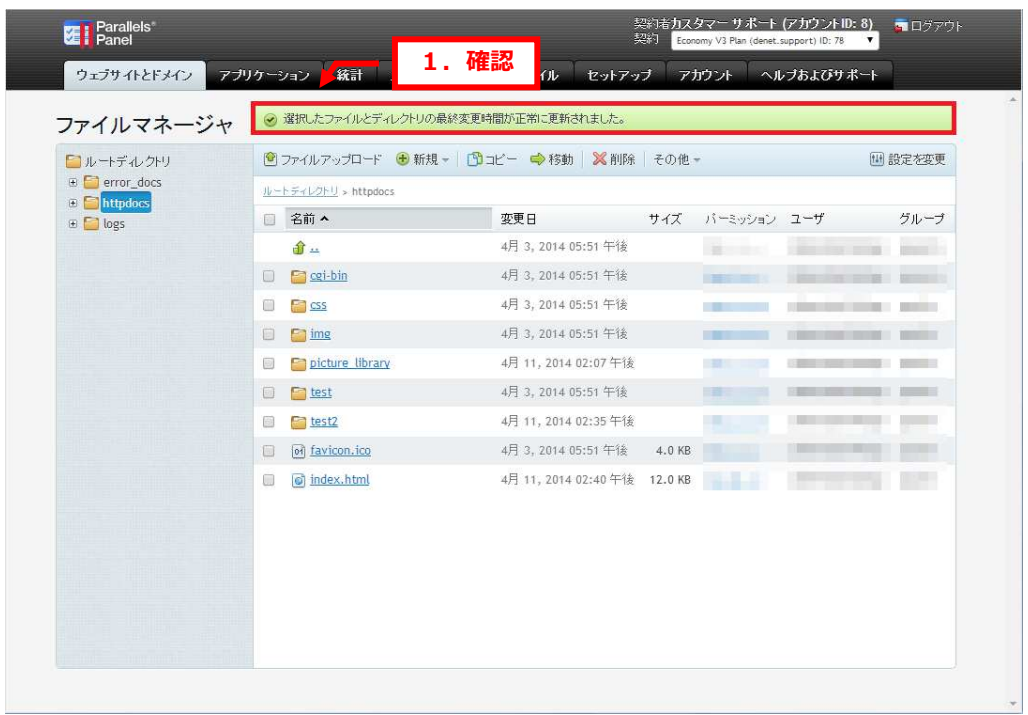

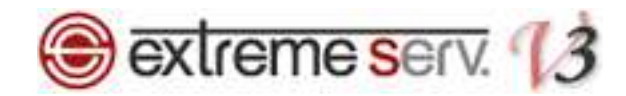

#### ご注意

- 本書の内容の一部または全部の無断転載を禁じます。
- 本書の内容は予告無く変更することがあります。
- 本書内で使用している画面キャプチャーはお客様の環境によって異なる場合があります。
- 「extremeserv.」のロゴおよび名称は株式会社ディーネットの商標です。
- その他の商品名、会社名は各社の商標または登録商標です。

2014 年 5 月 第 1 版発行 編集著作 株式会社ディーネット

〔お問い合わせ先〕 株式会社ディーネット 〒541-0041 ⼤阪府⼤阪市中央区北浜 2-6-11 北浜エクセルビル 5F フリーダイヤル:0120-3889-80(受付時間:平日 9:00〜18:00) ※土日祝除く FAX:0120-3889-40 URL:http://extremeserv.net/ e-mail: info@denet.co.jp